<span id="page-0-0"></span>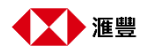

# **商務「網上理財」用戶指南**

**付款追蹤**

- [查閱你的付款](#page-0-0) 1.
- 2. [查閱你的交易詳情](#page-1-0)
- [向受款人分享你的付款資料](#page-3-0) 3.
- [更改/查詢你的付款](#page-4-0)  $4.$
- [取消付款](#page-5-0) 5.
- 6. [查閱付款通知書](#page-6-0)
- [訂閱「付款追蹤」通知](#page-7-0)  $7<sub>1</sub>$

### 查閱你的付款

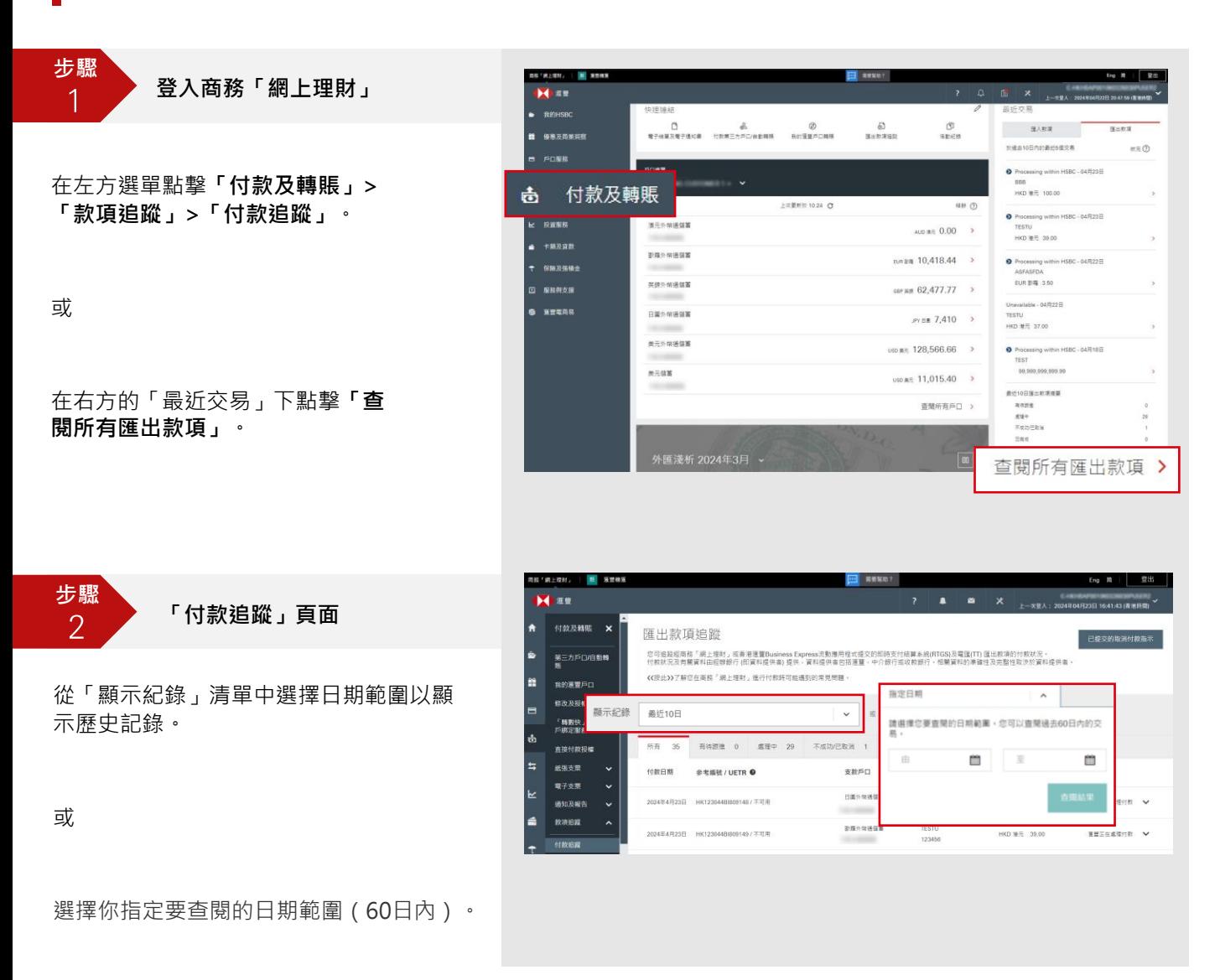

**小貼士:點撃題目了解相關功能的步驟。**

<span id="page-1-0"></span>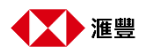

# 查閱你的交易詳情

**步驟**  $\vert$ 

**在「付款追蹤」頁面**

從付款總覽中,你可以看到點對點交易 參考編號(UETR)\*和款項狀況。展開付 款交易,你將看到交易詳細信息。

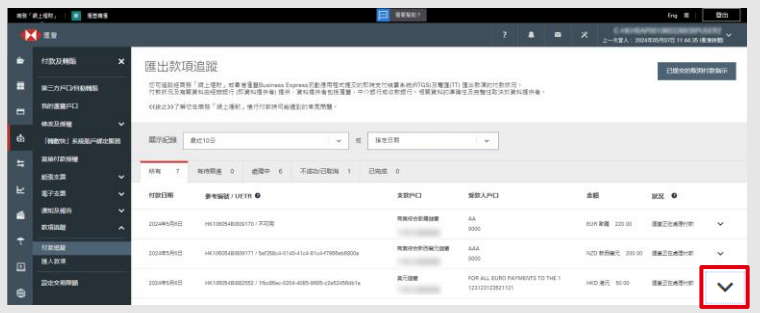

\* 點對點交易參考編號(UETR)是該交 易於所有銀行共享的唯一參考編號, 這個編號通用於各銀行,付款鏈中的 任何一方均可透過UETR隨時追蹤款項。 無論是在滙豐銀行、中介銀行或收款 銀行,你都可以使用此參考號碼來追 蹤你的交易狀態。

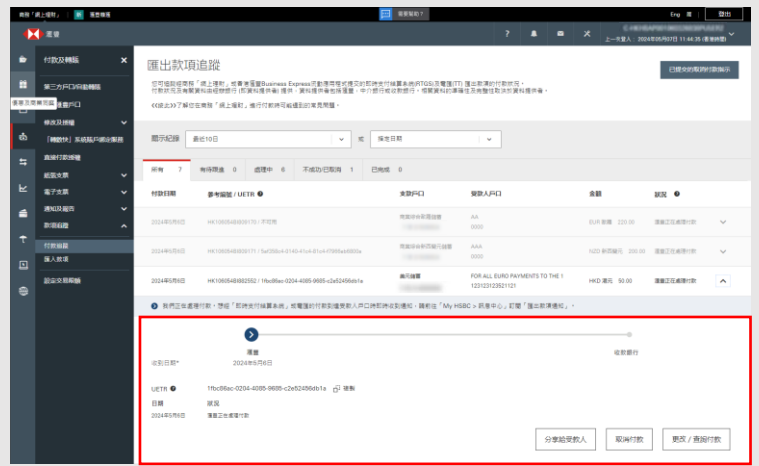

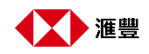

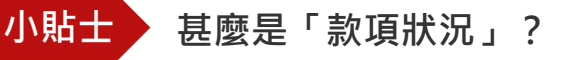

對於狀況為「有待跟進」、「處理中」、「不成功/已取消」及「已完成」的付款,你可於相應的標籤內了解更 多詳細資訊。請注意款項狀況及相關資訊由滙豐及相關中介 / 收款銀行所提供,視乎銀行的處理狀況,你可向相 關銀行查詢付款的最新狀況。

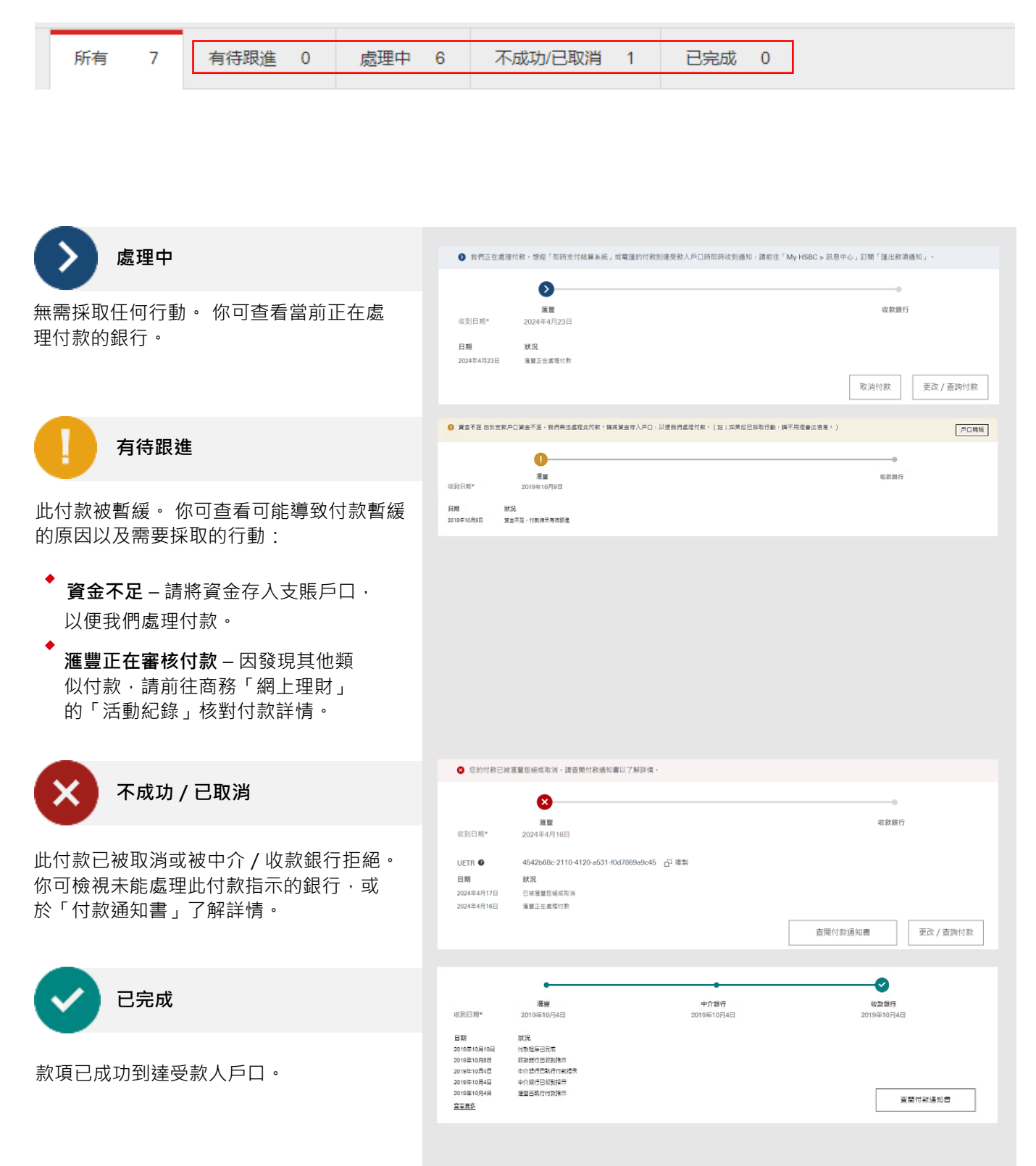

PUBLIC

<span id="page-3-0"></span>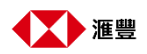

### 向受款人分享你的付款資料

**步驟**  $\overline{1}$ 

**在「付款追蹤」頁面**

在交易詳情下,點擊「分享給受款 人」,你將會看到預先填上參考號碼、 UETR及收款追蹤服務的連結\*的電子 郵件。輸入受款人的電郵地址並發送 電郵。

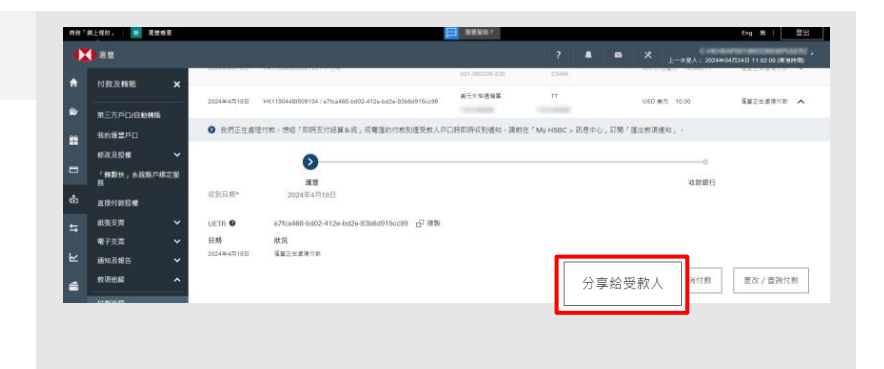

\* 你的受款人可以透過提供的連結 追蹤款項狀況。或者,使用 UETR向中介銀行/收款銀行查 詢付款。

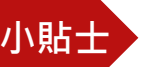

### 小貼士 還有哪些按鈕可以向受款人分享款項狀況?

完成付款後,於確認頁面上點擊任何一個 「分享」按鈕。你將會看到為你預先填上 收款追蹤服務的連結及詳情的電子郵件, 你只需發送郵件給受款人,他們便可通過 連結使用收款追蹤服務了解收款狀況。

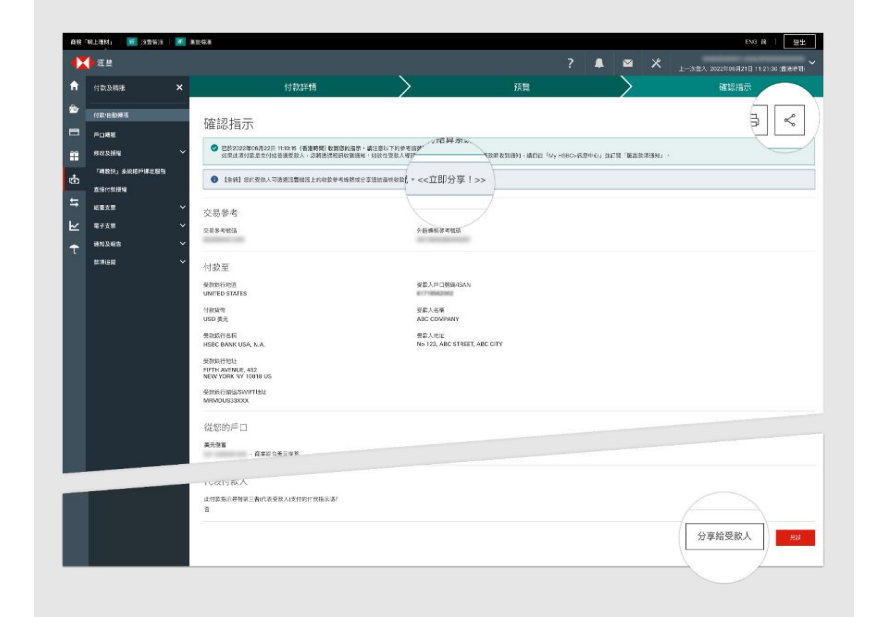

<span id="page-4-0"></span>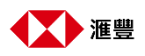

# 更改/查詢你的付款

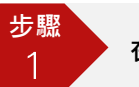

**在「付款追蹤」頁面**

在交易詳情下,點擊**「更改/查詢付 款」**。

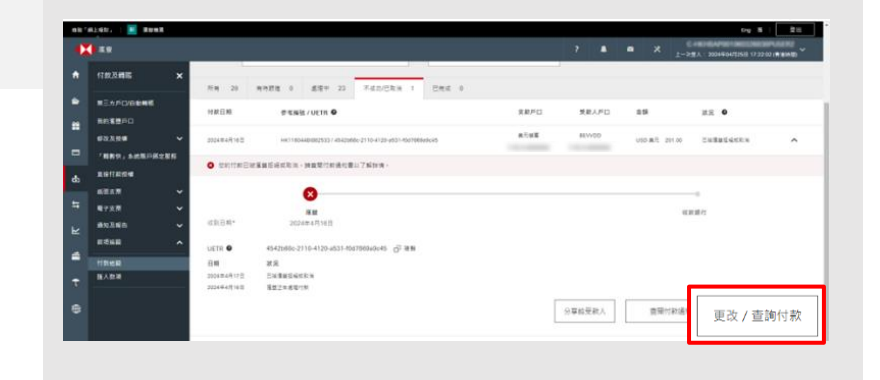

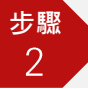

#### **在提示對話框中**

如果你有以下請求,點擊「前往電子表格 遞交中心」線上提交請求:

- ◆ 查詢付款
- 提交付款調查請求
- 修改付款詳細信息
- 撤銷取消付款請求

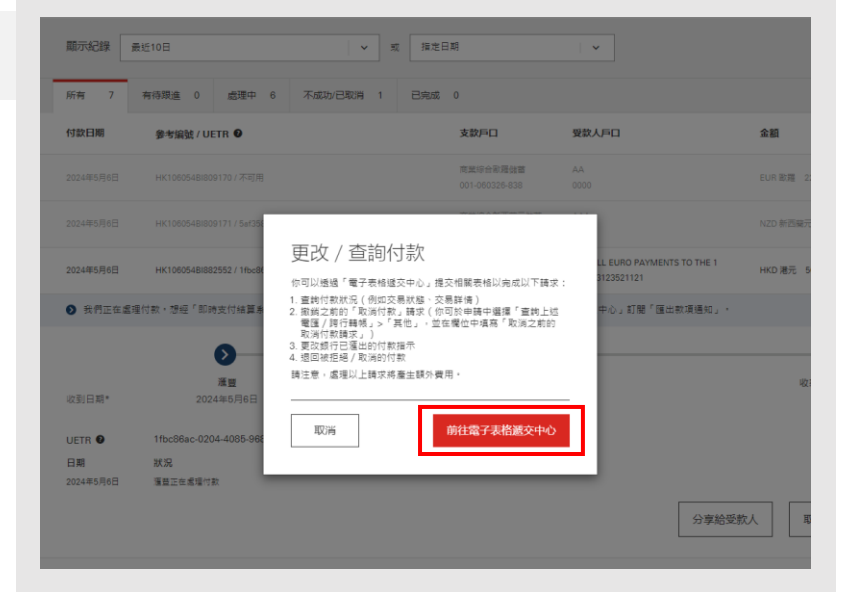

<span id="page-5-0"></span>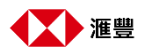

### 取消付款

**步驟**  $\overline{1}$ 

**在「付款追蹤」頁面**

在交易詳情下,點擊**「取消付款」**。

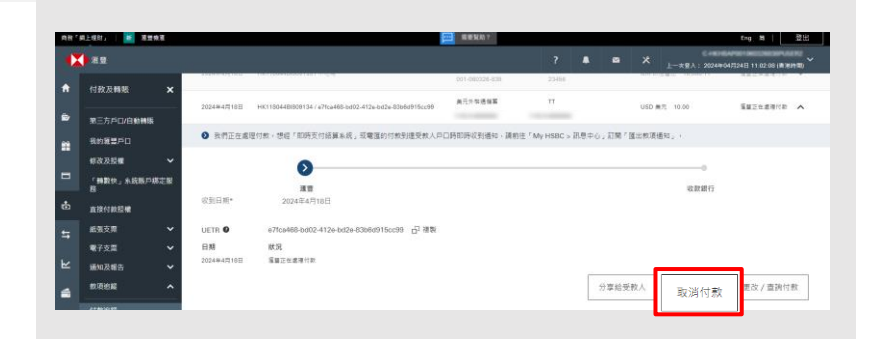

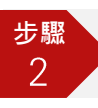

**在「取消付款」頁面**

選擇存入退回資金並扣除費用的戶口, 點選是否因為懷疑詐欺交易而取消付款。

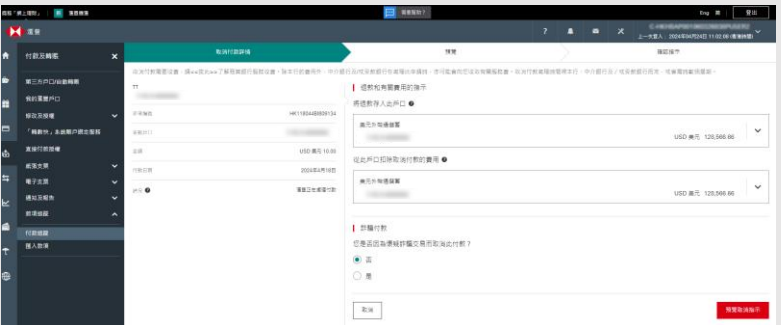

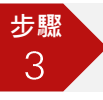

#### **步驟3: 提交取消請求後**

成功取消\*後,你可以點擊**「已提交的 取消付款指示」**查看付款詳細資料。

註:如果你沒有看到「取消付款」按鈕,或你想撤銷已取消的付 款,請點擊「更改/查詢付款」繼續。詳情請參[閱「更改](#page-4-0)/查詢你 [的付款」](#page-4-0)部分。

\* 處理時間取決於中介銀行和/或 收款銀行,可能需要幾週的時間。

<span id="page-6-0"></span>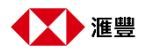

### 查閱付款通知書

**步驟**  $\vert$ 

**在「付款追蹤」頁面**'

在交易詳情下,點擊**「查閱付款通知書」**。

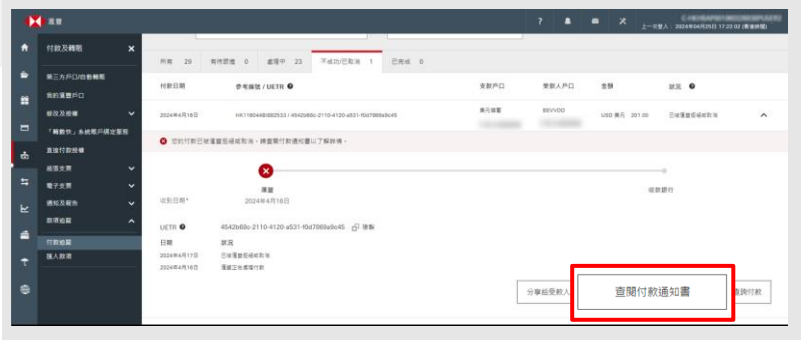

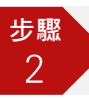

**在提示對話框中**

你可以選擇「列印」或「儲存」付款通 知書以供記錄\*。

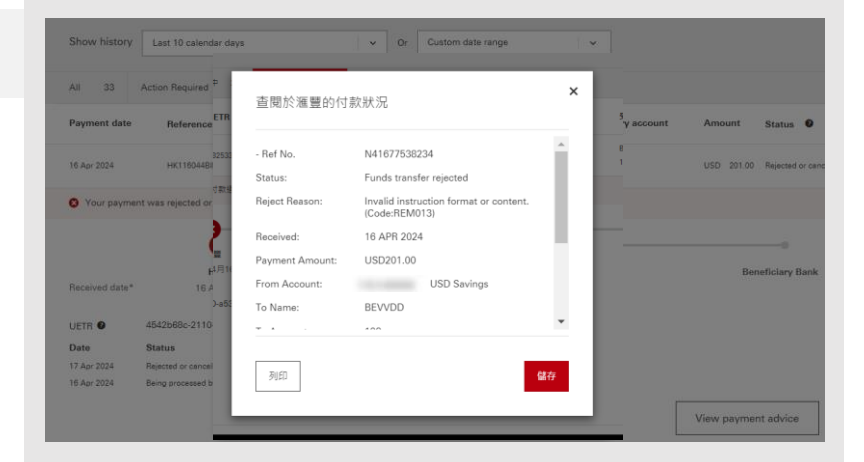

\* 付款通知會於滙豐執行/交易拒 絕後提供。

<span id="page-7-0"></span>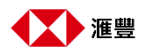

# 訂閱「付款追蹤」通知

**步驟 登入商務「網上理財**」 $\overline{1}$ 

前往方選單中的**「我的HSBC」> 「訊息中心」**\*

\*如果你有已選的訊息偏好設定,通知 將會傳送到你選擇的接收方式。或者, 你將收到電子郵件通知。

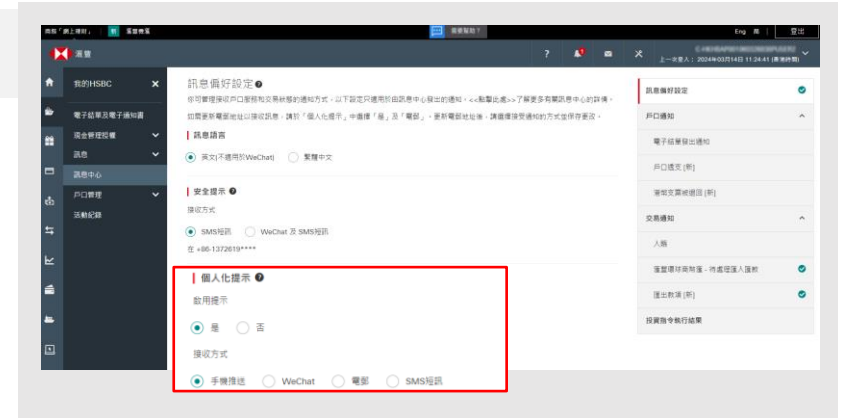

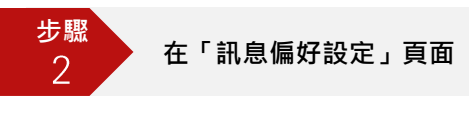

你可於**「個人化提示」**下選擇接收方 式並按「儲存」更改。

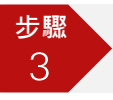

**在「匯出款項」頁面**

點選右方「交易通知」下的「匯出款 項」,選擇你想收到通知的款項狀況, 然後按「儲存」。

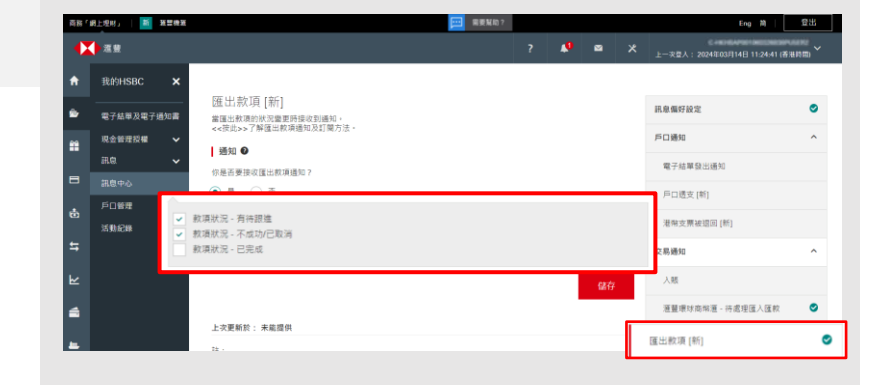